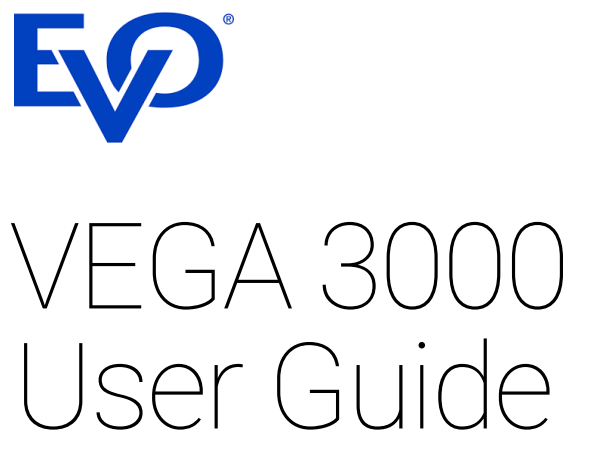

Guide Version 4.0.2

## Mobile Payment Terminal

- Countertop (VEGA 3000 C)
- Countertop & PIN Pad (VEGA 3000 C&P)
- Mobile (VEGA 3000 M)

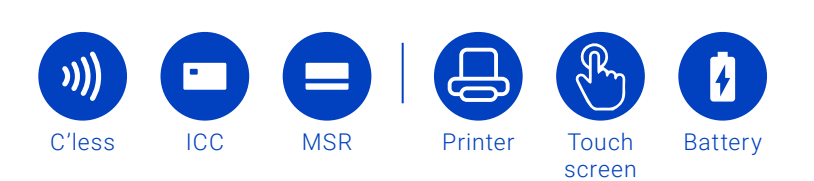

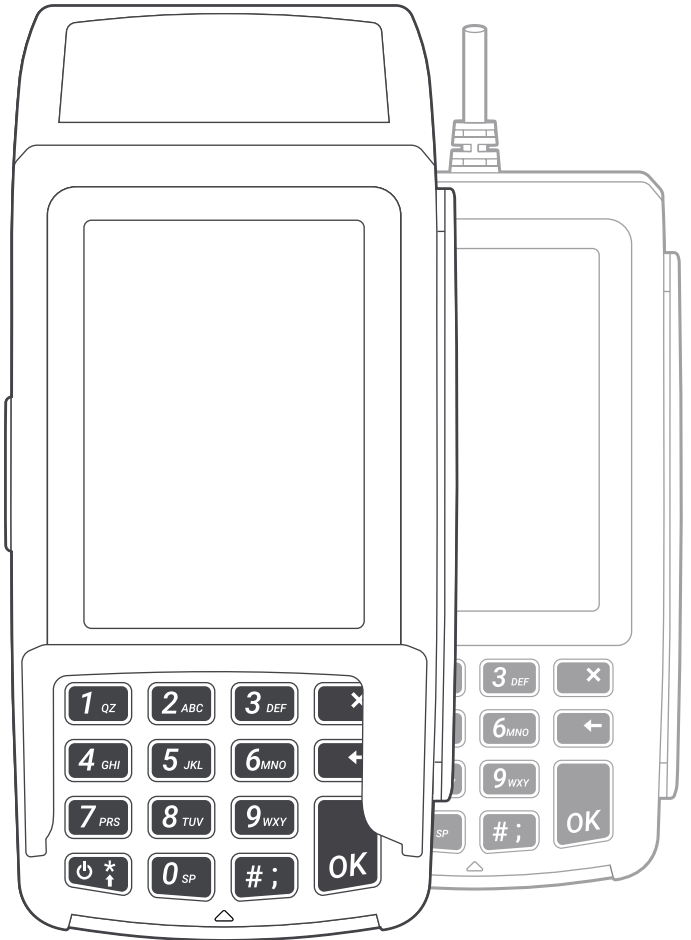

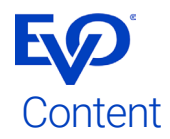

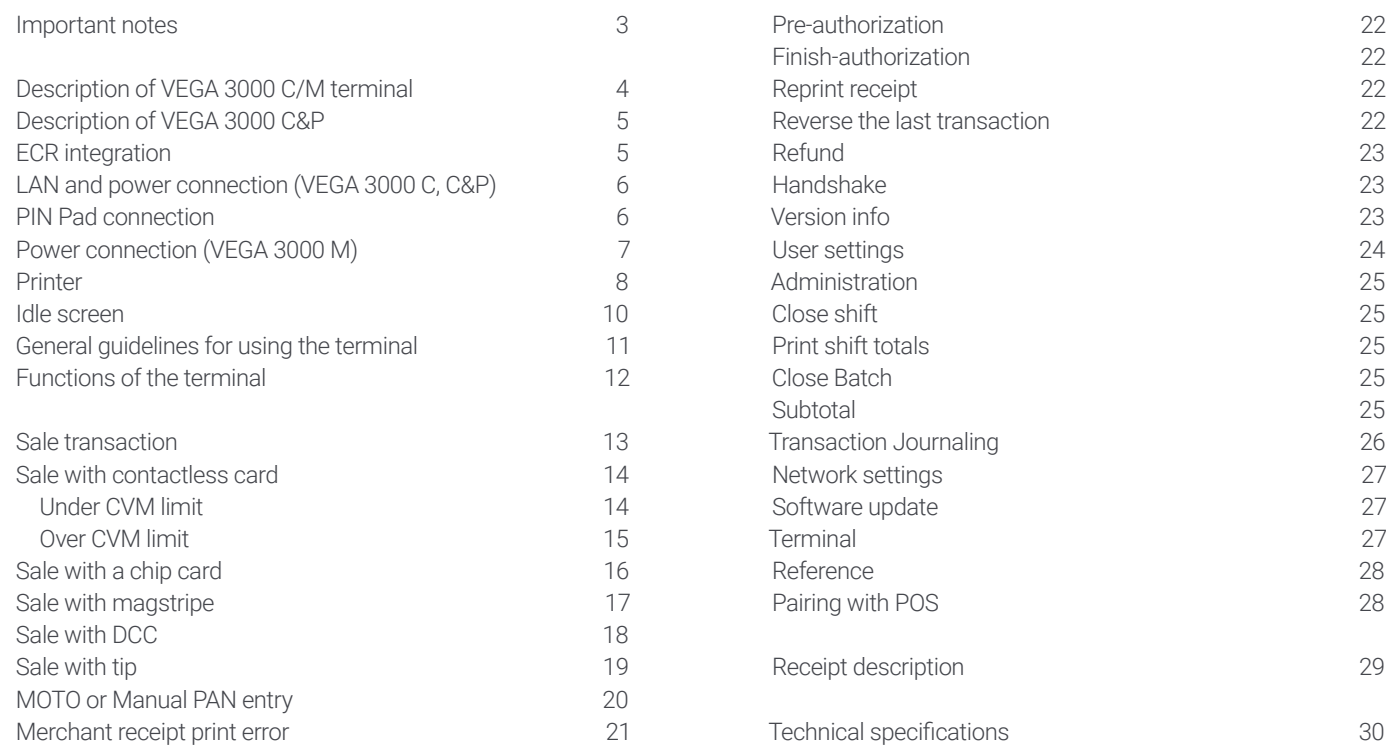

# Important notes

Transport the appliance only in its original packaging (to protect it against knocks and bumps). 

In the event of an emergency (e.g., damaged housing, damaged power supply cable, penetration of liquids or foreign objects),

immediately switch off the appliance and disconnect it from the mains.

CAUTION: There is a risk of explosion if the battery is replaced by an incorrect type. Dispose of used batteries according to the instructions.

Appliances may be repaired only by authorized technicians. Unauthorized opening of the housing or inexpert repairs can not only result in considerable personal danger but will also invalidate your warranty and liability protection. 

#### Location

Do not expose your terminal to a direct or indirect effect of high temperatures, as this may damage the equipment. Make sure that no foreign matter or fluid gets into the terminal.

Terminal VEGA should not be placed in close proximity of sources of vibration or oscillation.

Place the device on a flat solid surface, and at an appropriate distance from the wiring or a socket outlet when using AC supply. Determine the distance according to the length of the connecting power supply cable. 

The payment terminal uses a LAN, Wi-Fi or GPRS connection (dependent on the terminal type). Therefore use it in areas with undisturbed and sufficient quality of the signal.

#### Temperature / Working conditions

Near proximity of mobile phones, network adapters or other sources of electromagnetic radiation can cause failure or malfunction of the device. Therefore maintain a safe distance between the terminal and the sources of electromagnetic fields.

Protect the terminal against moisture and dust, as this may result in a shorter life of the equipment.

The terminal should be operated in a dry environment where working temperature is in the range of +0 to +50 °C

If an appliance is brought into the service area from a colder environment, condensation may occur. The appliance must be absolutely dry before activation. This requires an acclimatization time of at least two hours.

Ensure that the nominal voltage of the external power supply corresponds to the local mains voltage. 

To completely separate the appliance from the mains voltage, switch off the appliance and disconnect it from the mains and remove the battery where relevant. 

Ensure that no foreign objects (e.g., paper clips) or liquids enter the appliance's housing. This may result in electric shock or short circuit.

Protect the appliance from vibrations, dust, moisture and heat.

#### Maintenance of the terminal

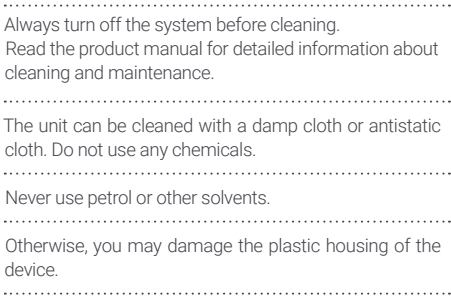

#### LCD Display

If the display element is damaged and the liquid crystal solution leaks out onto your hands or clothing, please wash your hands or clothing immediately under running water for at least 15 minutes, using soap or alcohol. If the liquid comes into contact with your eyes, seek immediate medical care.

#### Guarantee

Any unprofessional intervention into the terminal or network sources or in the event of improper use will void the warranty.

Description of VEGA 3000 C/M terminal

Terminal VEGA 3000 C/M is used for elec tronic acceptance of payment cards. It is certified according to the international EMV specifications. An integral part of the terminal is a reader of a contactless, chip and magnet ic cards. It is also provided with a keyboard, a display and a thermal printer.

Data transmission between the terminal and the central authorisation server is via LAN, GPRS or WiFi connection (depending on terminal type and configuration). The transmitted data is encrypted to comply with security standards.

Terminal Vega 3000 C is a countertop solu tion designed to be used at a fixed place. It does not contain the battery and must be connected to power all the time. The terminal can be connected to the internet via LAN or WiFi.

Terminal Vega 3000 M is a mobile solution designed for wireless mobile usage. It is pow ered by the internal battery and connected to the internet via GPRS or WiFi.

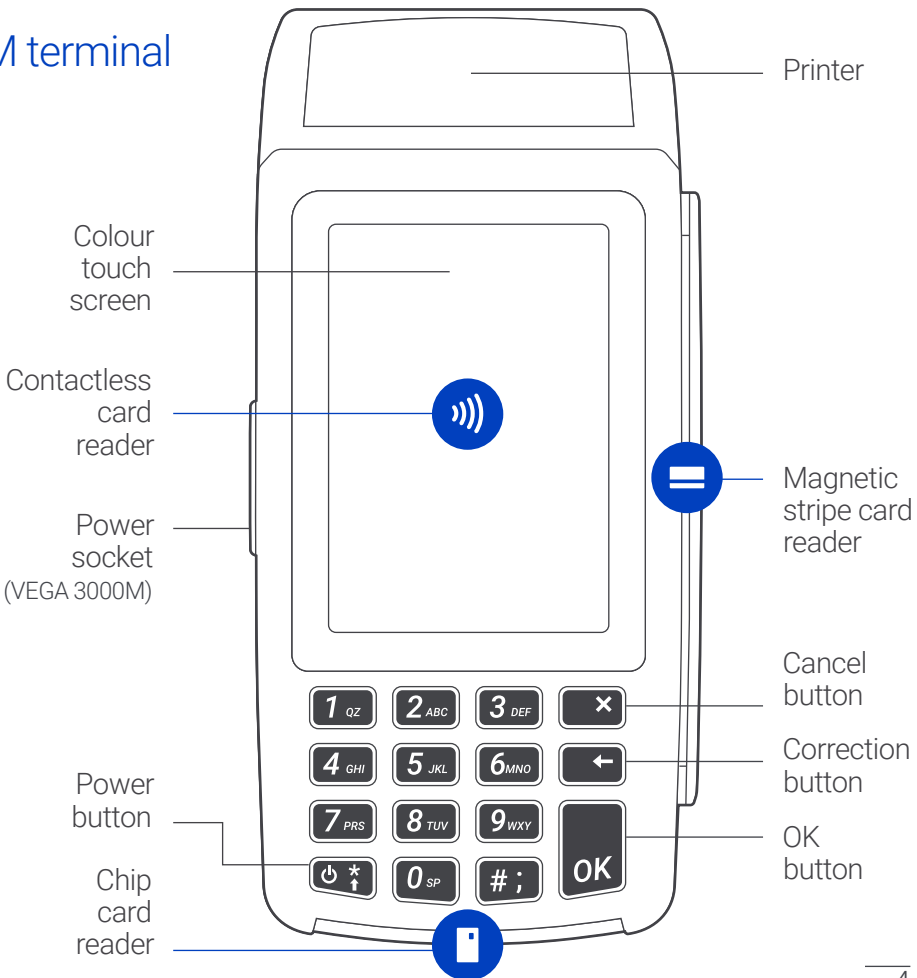

VEGA 3000 C/M/P Full Guide

# Description of VEGA 3000 C&P

Vega 3000 C can be integrated with Vega 3000 P which then serves as PIN Pad. In this configuration, Vega 3000 C is used as a device for a merchant (entering amount, con trolling the payment and printing) and Vega 3000 P as a device for cardholder (showing amount to pay, reading card and PIN).

### ECR integration

Vega 3000 P can be integrated with an ECR. In this configuration, the ECR controls the ter minal, provides the printer for receipt printing and internet connection. Vega 3000 P serves as a device for cardholder (showing amount to pay, reading card and PIN), the merchant uses ECR to enter the amount, control the payment and print.

Vega 3000 C can be also integrated with ECR and receive transaction commands directly from ECR. In case of Vega 3000 C integra tion the print of receipt can be done by either terminal of ECR (depends on configuration).

VEGA 3000 C/M/P Full Guide Please refer to the provider of your ECR for details and how to integrate with the terminal.

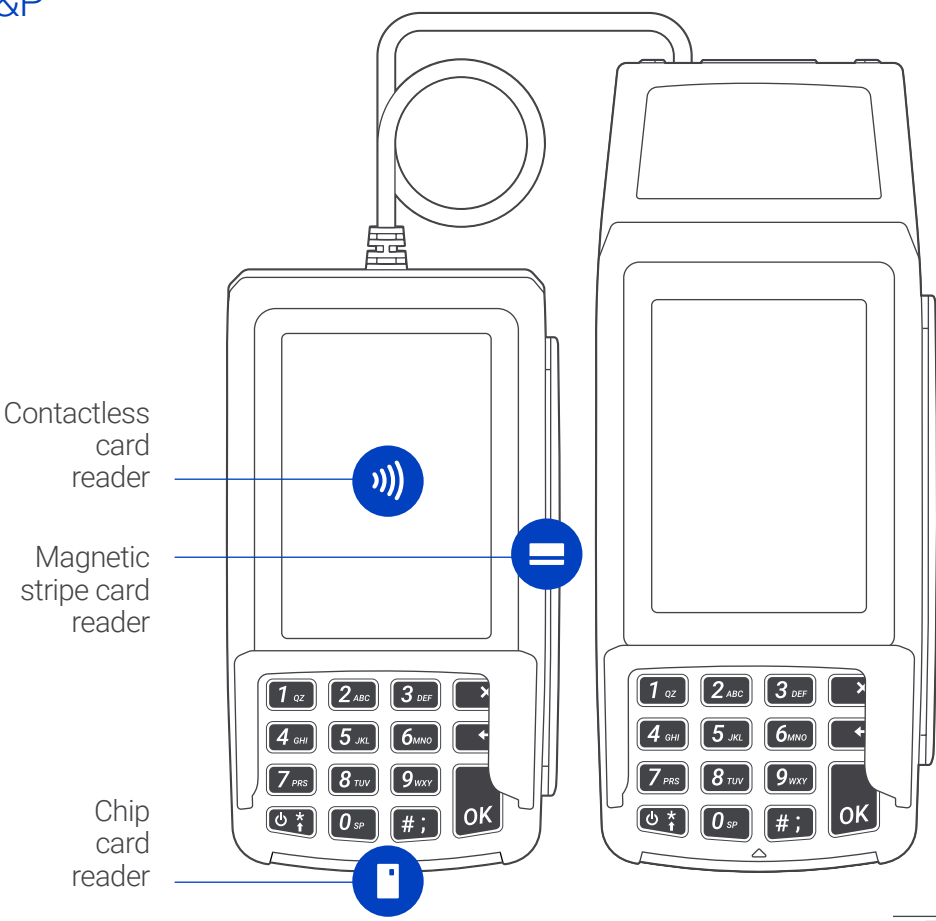

### KV LAN and power connection (VEGA 3000 C, VEGA 3000 C&P)

Terminal can be connected to the internet via LAN or WiFi. If LAN connection is required, connect LAN cable as shown on the picture.

Vega 3000C does not contain a battery and must be connected to power all the time. Plug terminal to power using enclosed DC adapter.

#### Power ON

The terminal is switched ON automatically after connection to power. The terminal boot takes approx 1 minute.

### PIN Pad connection

Connect PIN Pad to VEGA 3000 C through second USB slot (USB 2) as shown on the picture.

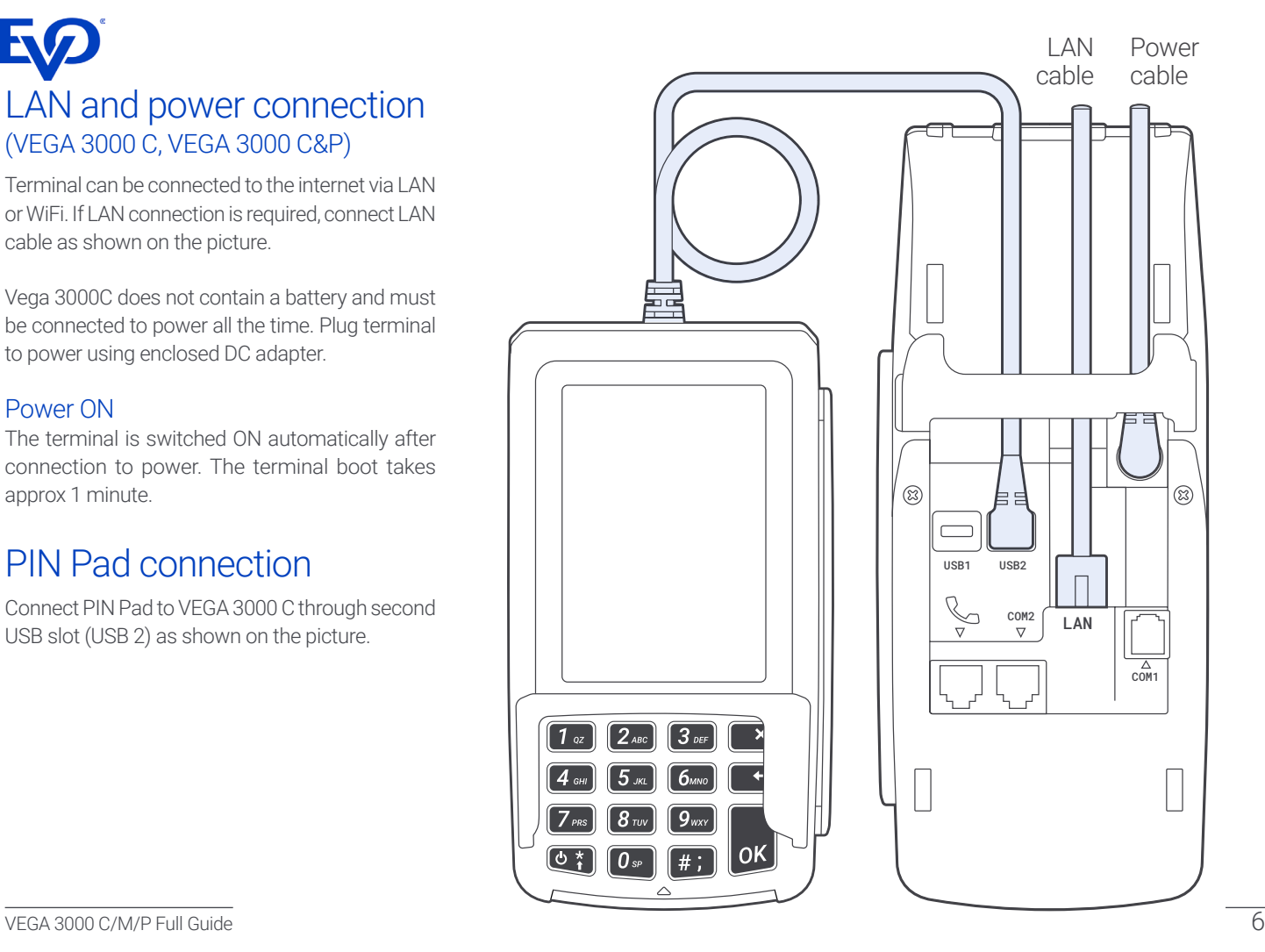

### Power connection (VEGA 3000 M)

Terminal VEGA 3000 M contains a battery and can be operated without being perma nently connected to power. If the battery level is low it must be connected to power and recharged. Plug the terminal to power using the enclosed DC adapter as shown on the left picture.

#### Using Charging Cradle/Base

To simplify handling the terminal the Charging cradle/base can be used. Connect cradle to the power using the enclosed DC adapter as shown on the top right picture and insert terminal into it as shown on the bottom right picture.

#### Power ON

The terminal is switched on by long (>3 sec) pressing of the "Power" button located on the bottom left of the keyboard. The terminal takes approximately 1 minute to start.

The terminal is switched off by pressing the power button and selecting "Shutdown".

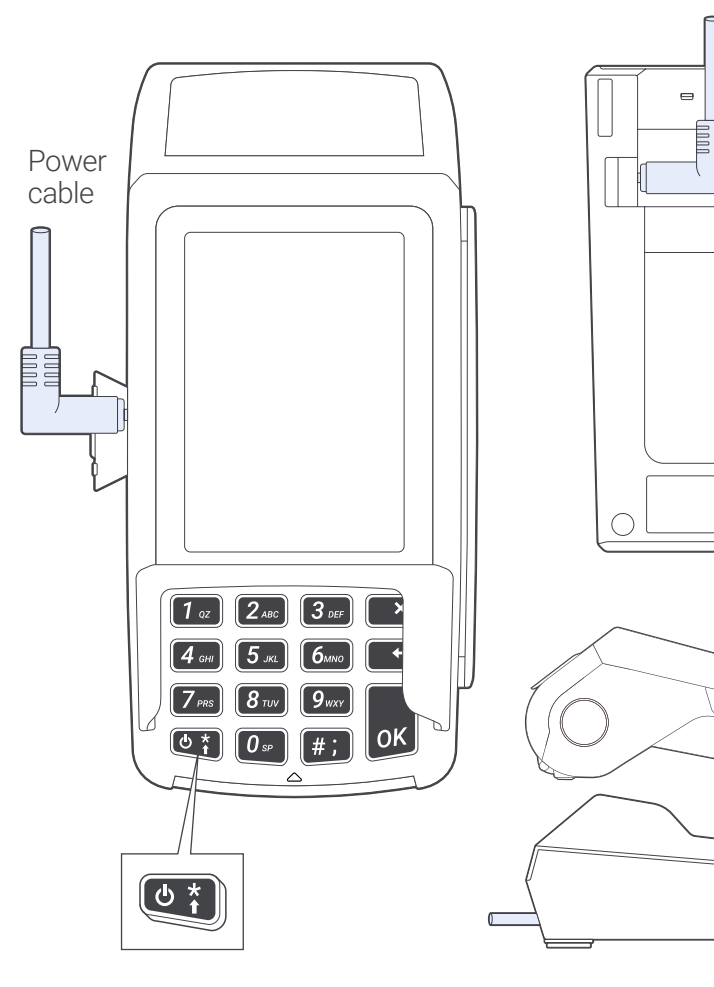

Power cable

 $\mathcal{L}$ 

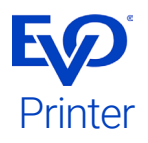

The thermal printer is used to print receipts for transactions and other information at a print speed of up to 100 mm/second (about 18 rows/sec.)

The new Easy-Click technology makes the process of inserting a new paper roll into the printer simpler and faster.

#### Printer roll replacement

1 Ensure that the leading edge of the paper is flat and smooth, free of any adhesive tape used to prevent the paper to unwind during transport etc.

2 Open the back cover of the terminal. Grasp by nails the protruding section pulling it gently towards the display. The printer cover will partially open.

3 Put the paper exactly in the space of the feed roller in such a way that the loose end of the roll unwinds along the inner edges up wards. See picture on next page. Unroll some of the paper to form an overlap and using

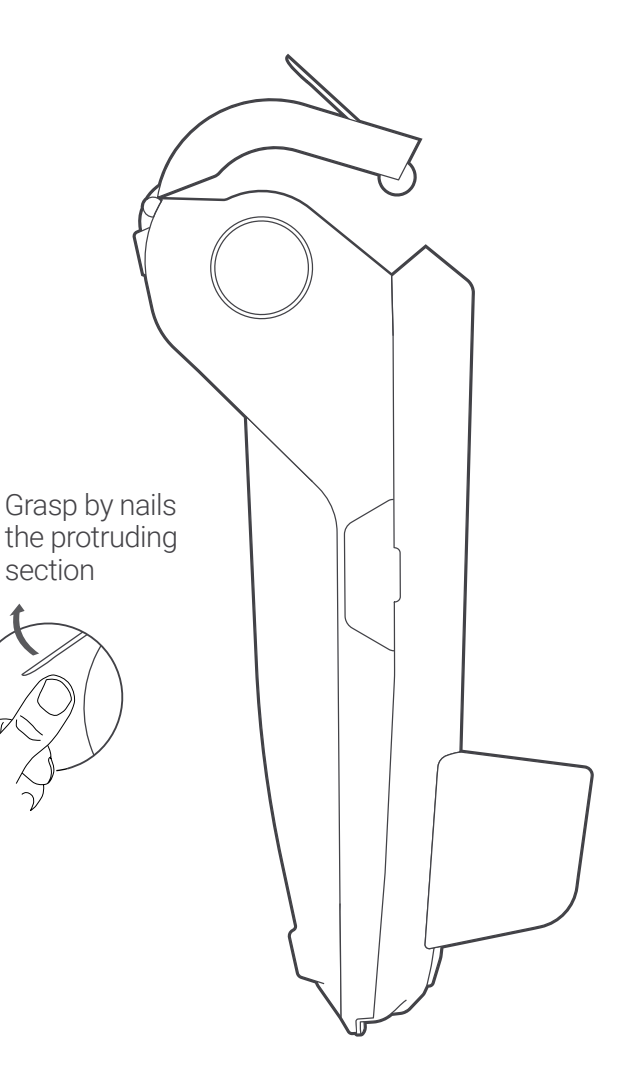

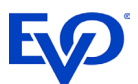

both thumbs simultaneously snap the back cover of the terminal back into its position.

- The standard roll size: VEGA 3000 C width 57 mm × 50 mm diameter (max.) VEGA 3000 M width 57 mm × 40 mm diameter (max.)
- The approaching end of the roll is signalled by an end-of-roll colouring
- Empty paper roll tray is indicated by an icon **E** on the screen

Using other than recommended rolls may result in damage to the printer and may void any warranty.

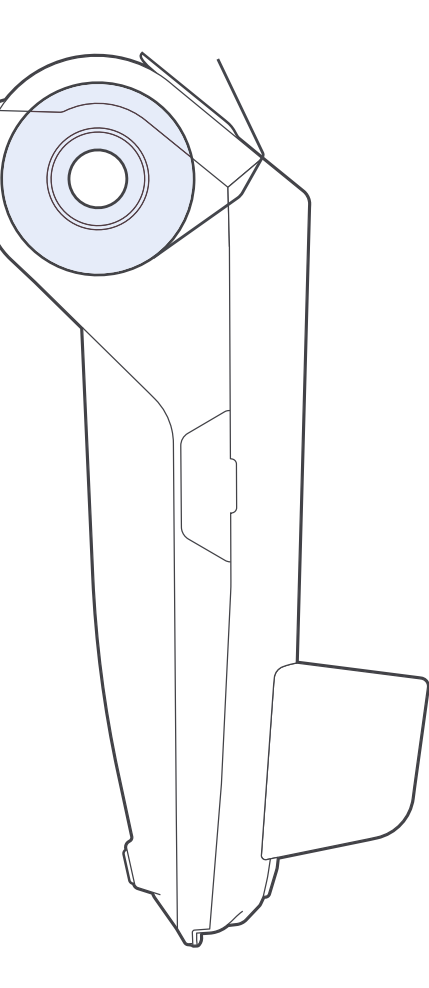

# **EV** Idle screen

After the terminal is switched on, the display shows the initial screen where there are three symbols, representing Sale function, Menu and Quick Menu.

Castles Vega 3000 C/M terminal communicates with the user via a 3.5-inch touch LCD display with a resolution of 320 × 480 pixels.

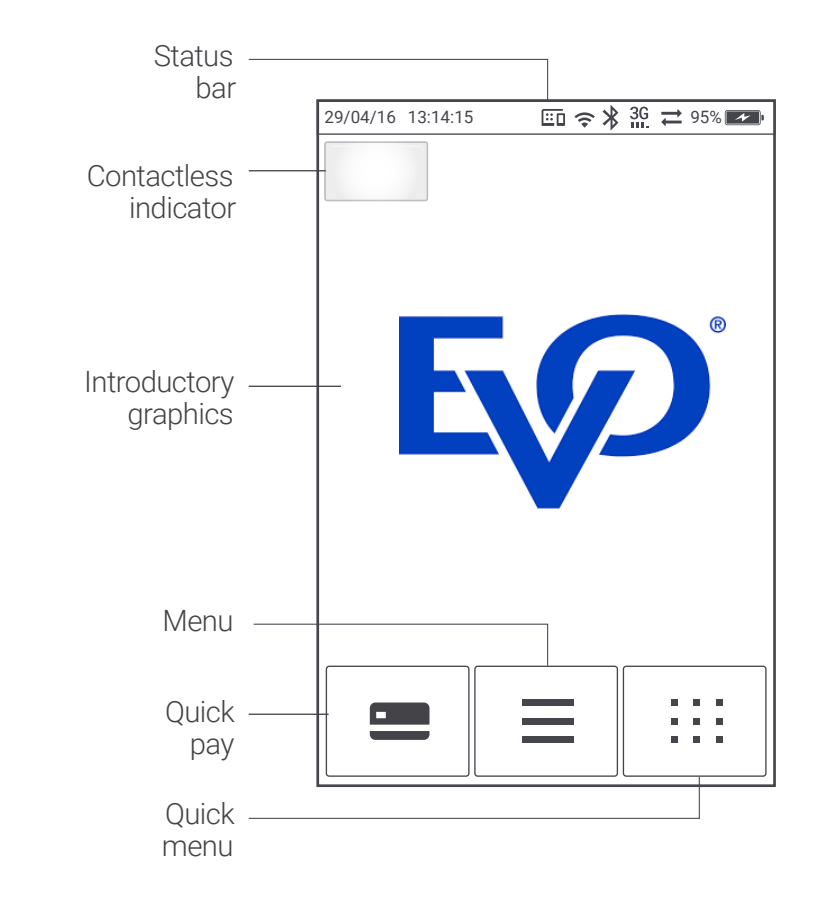

### General guidelines for using the terminal

While the terminal is waiting for a transaction, it is in the "Idle state". The Idle state is shown in the figure on the previous page. In the upper part, the screen displays the Status bar indicating the current status of the terminal (network connection, battery etc.), and the signal level. Some icons are not applicable for the particular type of terminal and configuration (for example battery status is not shown on Vega 3000 C terminal, LAN status for Vega 3000 M etc).

#### Differences in acceptance of chip and magnetic cards

#### Chip or Contactless Card

If the card is equipped with a contact or contactless chip the use of the chip takes precedence over the magnetic strip. If an attempt is made to execute a transaction primarily by magnetic strip, the terminal will not allow the transaction.

Contactless cards are are tapped against the screen (above the contactless transactions logo). The chip card is inserted into the card reader with the chip facing up so that the magnetic strip on the right side is facing down. A card reader is located in the lower part of the terminal.

After correctly entering the PIN the terminal communicates with the bank network. In case of positive outcome a receipt is printed out, otherwise, the reason for rejecting the transaction is printed out.

If the signature is required, the receipt contains space for signature and has to be signed by the cardholder.

#### Magnetic card

The card is read by sliding the card through a magnetic track reader located on the righthand side of the terminal. The card can be read in both directions.

The user shall inspect the security features of the card, perform a visual inspection of the card number and compare the signature on the receipt with the signature on the card. In case of suspicion a request for additional proof of identity is made.

In general magnetic cards have been almost replaced by chip cards, which offer higher security and protection for both cardholder and merchant.

#### Contactless Chip Magstripe

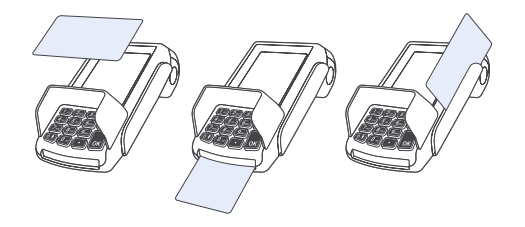

In case of integration with PIN pad card is accepted by PIN pad device.

# Functions of the terminal

The payment application offers payment functions and features needed for the management of the terminal. The available functions are shown in the list on this page.

#### **Menu**

To access the required function press the Menu or Quick Menu key in the idle state.

Selection of one of the function is done by touching the required item on the screen or in case of Menu also using the Up/Down navigation buttons positioned in the lower section of the touch screen. Up and Down movement can be also achieved by pressing the keypad key "2" or "8".

The selected function must be confirmed by a "tap" on the screen, by pressing OK (green button), or by keypad key "5".

If it is necessary to cancel the operation, press the Cancel key (the red button on the keypad). A button with a left arrow will appear on the display. Press this button to return to the previous menu.

- **00** Sale
- **01** Pre-Authorization
- **02** Finish-Authorizat.
- **03** Reprint Receipt
- **04** Reverse last trans.
- **05** Refund
- **06** Handshake
- **07** Version info
- **08** User settings Language **Brightness**  Keyboard backlight Keyboard beeping Customer receipt Colour theme Manager Password Factory reset
- **09** Administration Print shift total Close Shift Subtotal Close Batch Journal Network settings Software Update Terminal

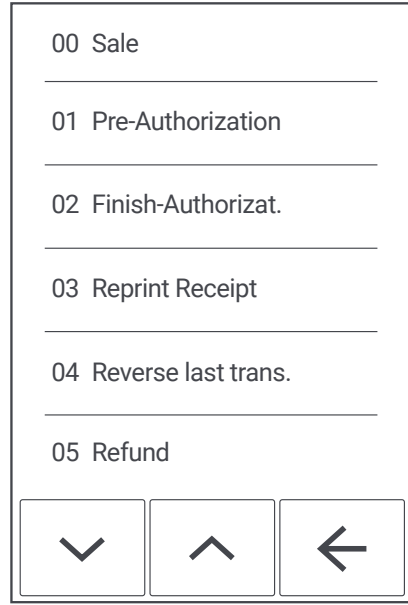

Note: Available functions and its organization in Menu and Quick Menu can differ according to particular terminal configuration. Some functions might not be available (because not relevant for particular usage) or might be organized in different order or submenu.

# Sale transaction

The SALE transaction is the basic operation of the terminal, used for a transfer of the entered amount from the account of the cardholder onto the account of the merchant.

The transaction SALE, set as the default can be initiated by Quick Pay function from Idle screen, Sale function from Menu or Quick Menu, or by typing amount on the numeric keypad.

The financial amount of sale is inserted. After pressing the OK button the amount is shown on the screen and the user is asked to use the card.

Transaction procedure depends on whether a magnetic card only or chip card is used.

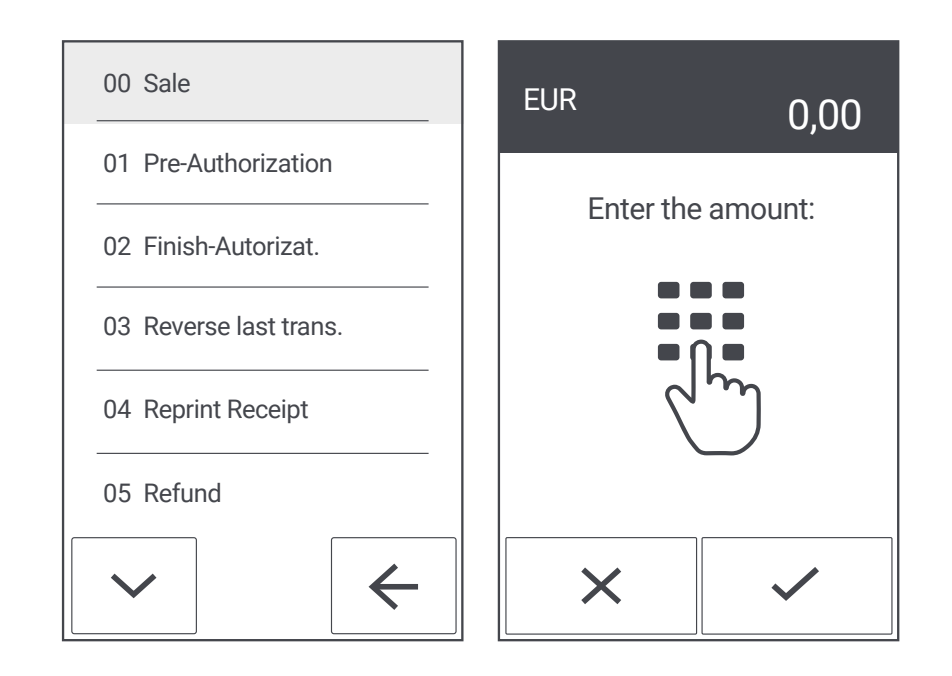

Sale with contactless card under CVM limit (typically up to 20/25€ - depends on country specifics)

This payment method uses the contactless function of chipcard (if the card supports it) or communication with a mobile device via NFC (Apple Pay, Google Pay, etc.).

A card enabled for contactless payment is held against the screen of the terminal above the contactless logo. See the picture below.

The cardholder verification by PIN is not required for payments lower than CVM limit and the card can be approved offline. In exceptional cases (according to the setting by the credit card issuer), the transaction verification by PIN may be required for transactions under CVM limit.

The terminal might require contact payment with a PIN as a security measure.

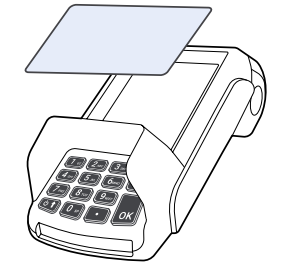

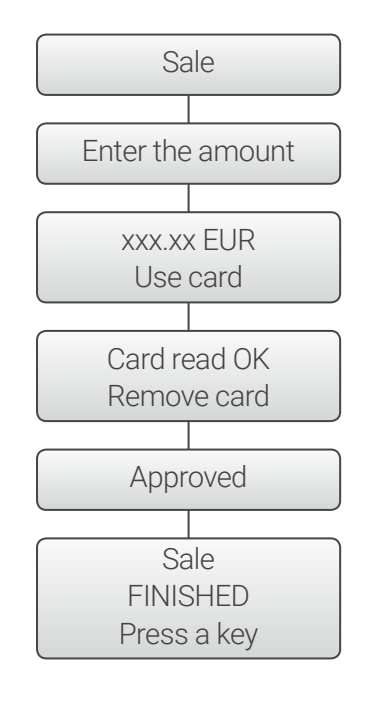

## Sale with contactless card over CVM limit

(tipically over 20/25€ - depends on country specifics)

This payment method uses a contactless function of chipcard (if the card supports it) or communication with mobile phones via NFC.

A card enabling contactless payment is held against the screen terminal above the contactless logo. See the picture below.

In case of sale with transaction amount above CVM limit, the cardholder is verified by PIN.

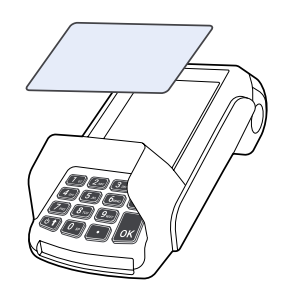

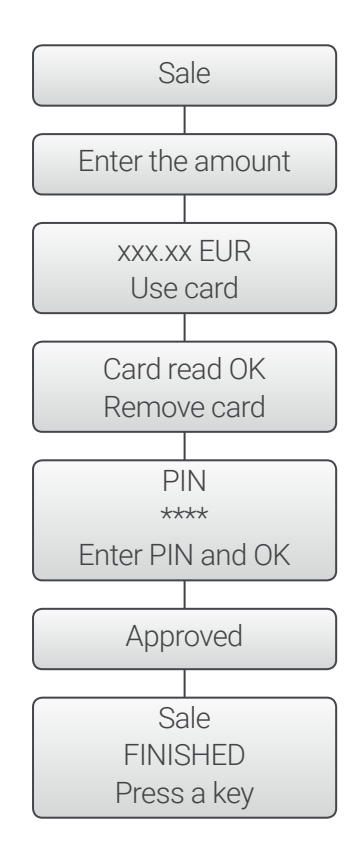

# Sale with a chip card

Insert a card into the chip reader located on the bottom of the terminal. See the picture below.

The cardholder is verified by PIN or signature (depends on the card).

In case of using a chip card, the card remains inserted in the reader throughout the whole transaction. Removing the card during the transaction processing can damage the card and will result in the transaction being

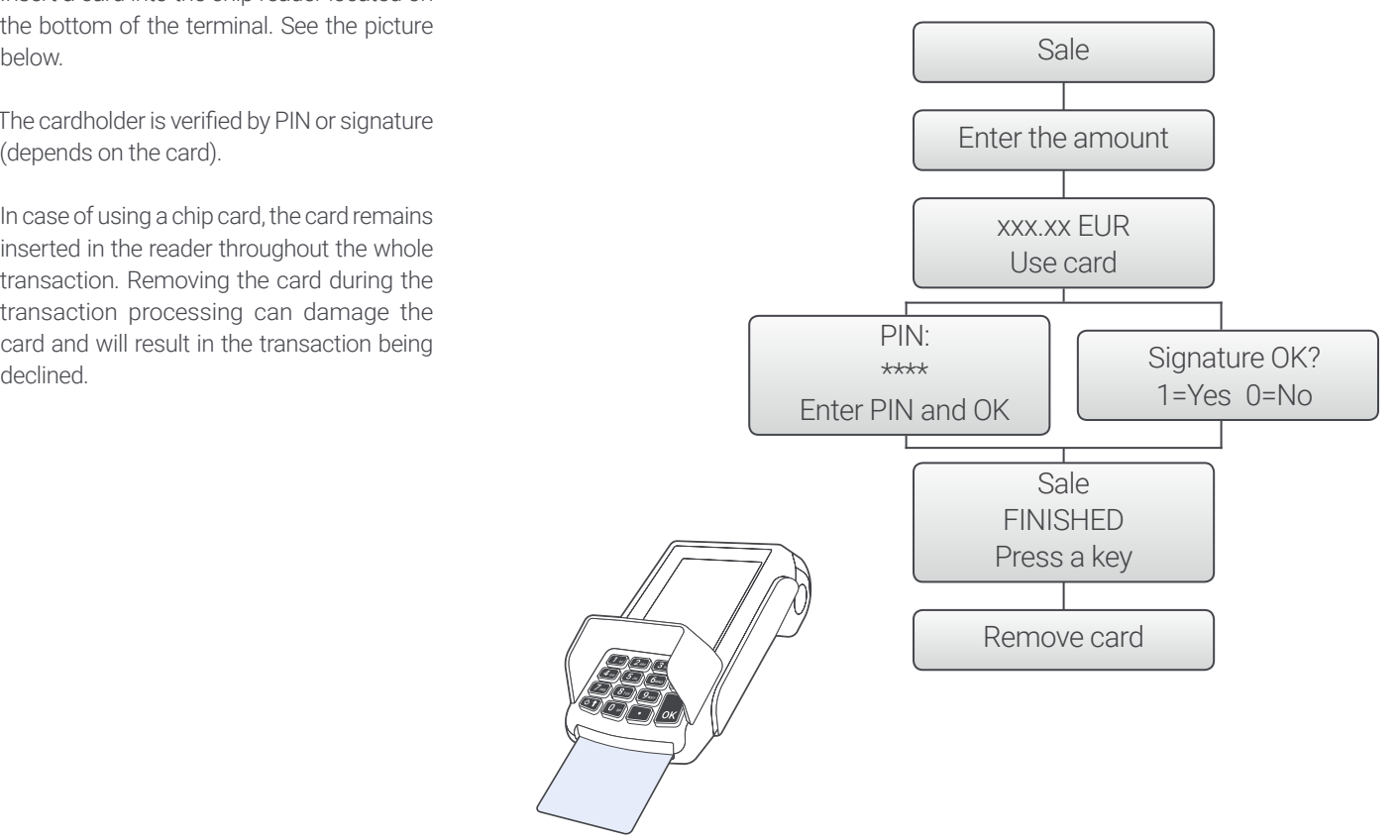

# Sale with magstripe

A sale transaction with a magnetic card can be activated by sliding the card through the magnetic card reader on the right side of the terminal in any direction. See the picture below.

After sliding the card through the card reader the terminal display will show information about the card. The user checks the card number and its validity displayed on the screen. If the information matches the user confirms by pressing the OK key.

If the data on the card is inconsistent with the data on the terminal display the user ends the transaction by pressing the CANCEL key.

The cardholder is verified by PIN or signature (depends on the card).

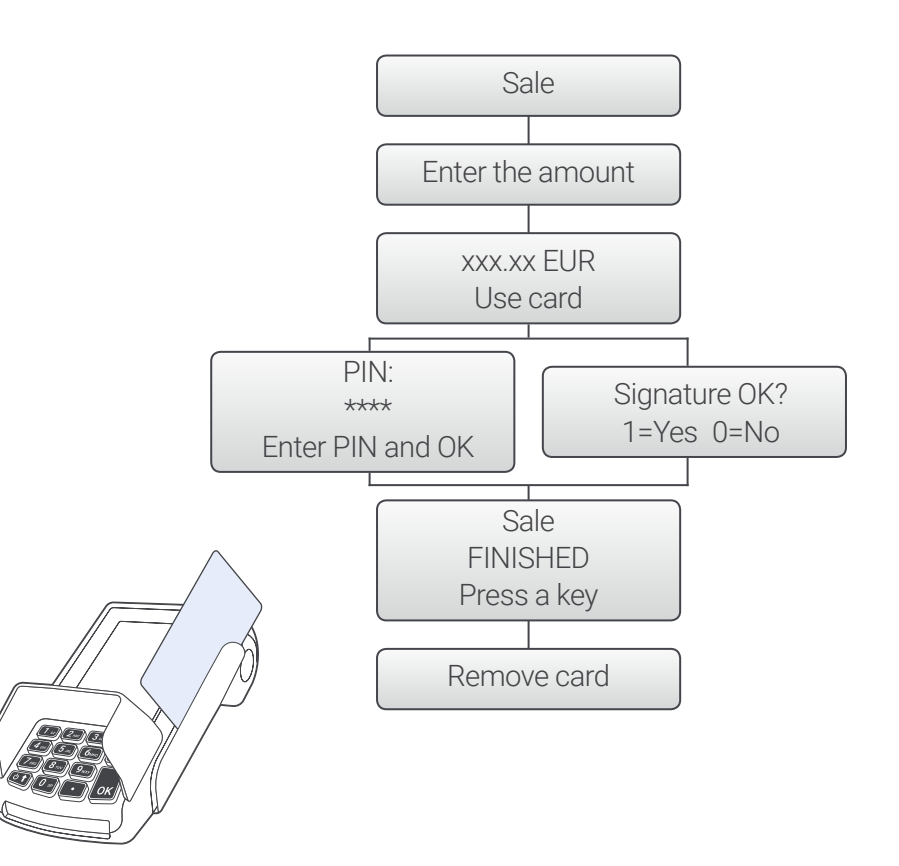

# Sale with DCC

If the currency of card differs from local cur rency (currency of terminal) the terminal can offer DCC (Dynamic Currency Conversion) service. It occurs in a case when a sale is paid by a foreigner. In this case, the terminal automatically offers the possibility to conduct the sale in cardholder's home currency. The terminal shows the exchange rate between card currency and terminal currency and mark-up.

The user is then offered to accept payment in:

- 1 Card currency (sale with DCC)
- 2 Terminal currency (standard sale)

User select key 001 (DCC) or 002 (standard)

Availability of this function depends on local configuration and conditions. This function is not available for a contactless transaction, so the contactless transaction might be in case of a foreign card (card currency differs from terminal currency) forbidden and cardholder is asked to use chip card.

 $VERA 3000 \text{ C/M/P Full Guide}$  18 The DCC service is activated when the sale amount is greater than the DCC limit (de pends on local configuration).

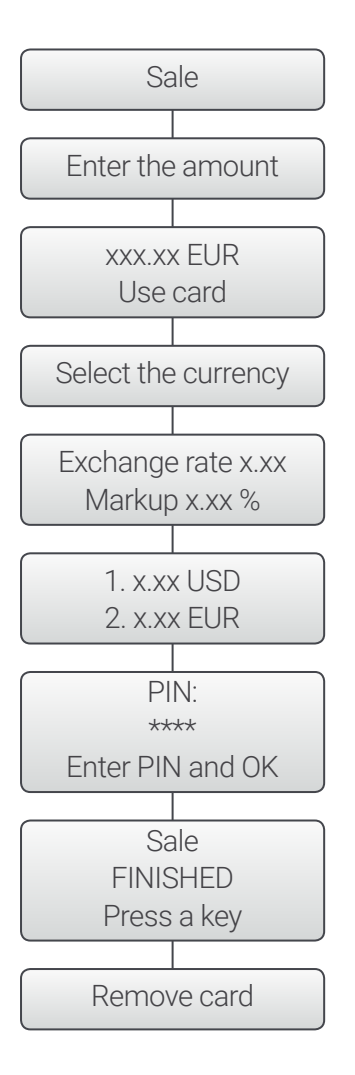

# Sale with tip

For certain merchants (for example restau rants) tip functionality might be activated.

If this function is enabled the amount of tip is required to be entered after the standard transaction amount.

Original amount and tip are added and send for authorization as one final sale amount. On the receipt, the original amount and tip amount are printed separately.

Summary of tips is printed on shift receipt initiated by "Print shift totals" or "Close shift" function.

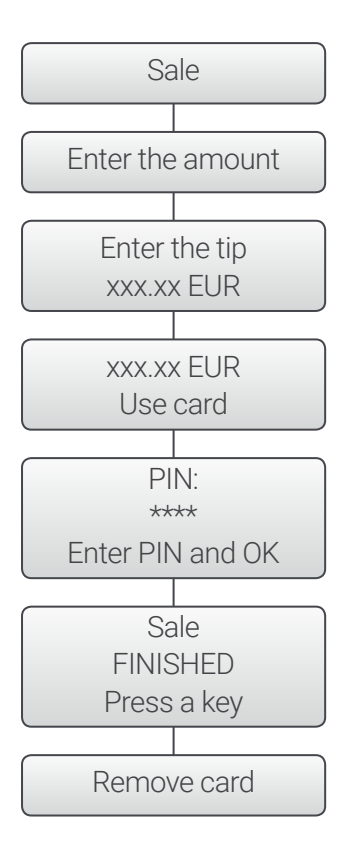

# MOTO or Manual PAN entry

MOTO transaction (Mail Order / Telephone Order) enables to accept a card without cardholder (and card) being present. In this case, a cardholder must share with the user (by Mail or Telephone) PAN of the card, validity data and secret CVC/CVM code which are entered manually using terminal's keyboard.

Manual PAN entry enables to accept a card without the card being electronically read (card is damaged). In this case, the PAN of the card and validity data are entered manually using the terminal's keyboard.

MOTO or Manual PAN entry function is initiated by pressing the yellow  $[\Leftarrow]$  button when the terminal is waiting for the card to be tapped or inserted.

The PAN of the card and validity date is filled. Then the user is asked whether a customer is present. Red  $[X]$  button must be used in a case when the cardholder is not present (MOTO), Green  $[\checkmark]$  button if the cardholder is present (Manual PAN entry).

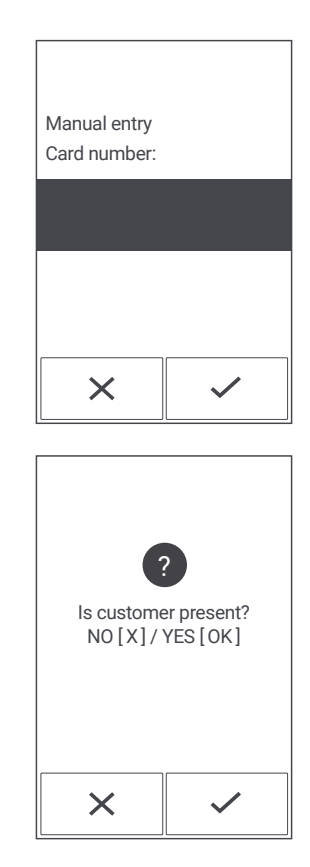

CVC or CVV is entered, card details are confirmed and the transaction is processed. In the case of Manual PAN, entry signature is required.  $\exists u.$ 

In the case of MOTO, the MOTO $1$  description is printed into the receipt.

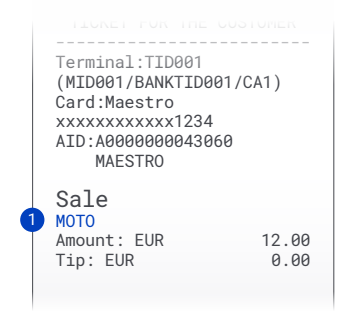

This function is applicable in case of Sale, Pre-Authorization, Finish-Authorization and Refund.

Note: The MOTO or Manual PAN entry function can be enabled for a particular transaction type by particular terminal configuration.

# Merchant receipt print error

In a case when a receipt for a merchant is not successfully printed (paper runs out, paper jam etc.) the terminal might require changing the paper (or fixing paper jam etc.) and reprint the receipt.

In this case, terminal shows message Fill paper Then press [OK] key and indicates the  $\mathsf{problem}$  by beeping.

After the paper is successfully changed (or paper jam fixed) and the green [OK] button pressed the receipt will be re-printed.

After successful re-print of merchant receipt, the display shows that the transaction was successfully approved.

If the paper is not changed successfully (or paper jam is not fixed) or the change (or fix) is not done within 2 minutes, the transaction is cancelled (reversed). Display of the terminal shows Transaction Declined and printer prints (after the paper is refilled or paper jam fixed) Confirmation of the cancel<sup>1</sup> receipt.

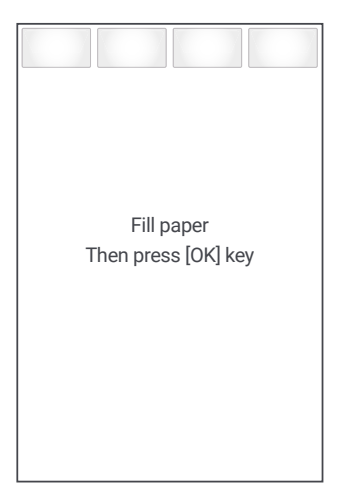

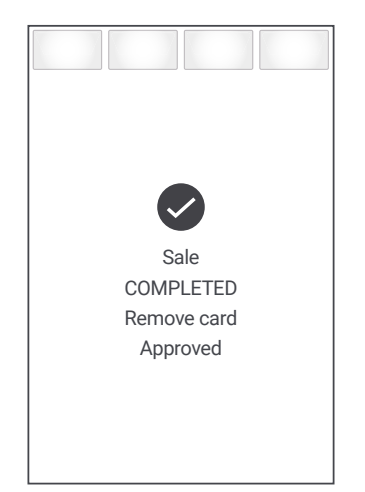

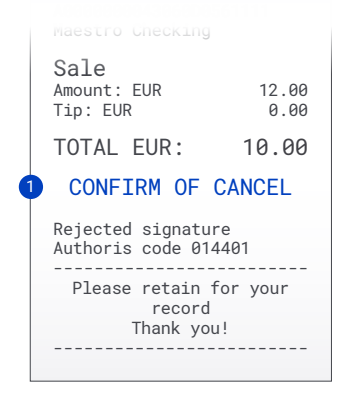

Note: Depends on terminal configuration terminal might require re-print (and cancel the transaction if re-print fails) as described above, or ignore the print error and leave transaction valid without re-printing.

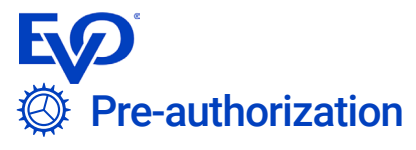

This function reserves funds on cardholder's account. That ensures that there will be enough money when payment is required.

# Finish-authorization

When payment is required after pre-authorization this function is used to complete the pre-authorization process. Amount (might differ from Pre-Authorization amount according to rules defined by acquirer), authorization code  $1$  and sequence number  $2$  from Pre-Authorization receipts are entered. Reserved Funds are released and the transaction is performed. PIN or signature verification is not required in this case. To cancel preauthorization (no payment at all) please use finish authorization with zero amount.

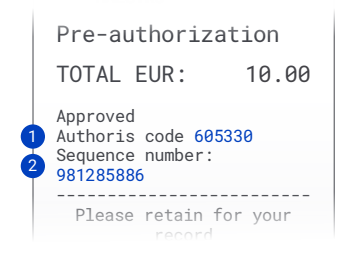

# $\vert \Xi \vert$  Reprint receipt

This function of the terminal is used in cases where it is necessary to print out a copy of the last receipt for the customer. The receipt is identical to the original content however it includes an extra line reading DUPLICATE<sup>1</sup>.

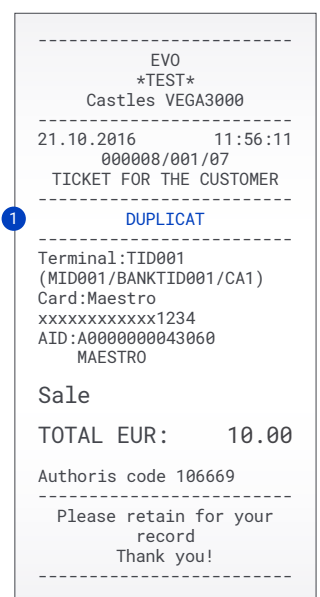

## $\bigcirc$  Reverse the last transaction

In the case of error or at the request of the payment cardholder the user has the option to cancel the last successfully completed transaction. The user enters the number of the last ticket 1 and the exact amount 2 The receipt number can be entered without the initial zeros. Manager password is required.

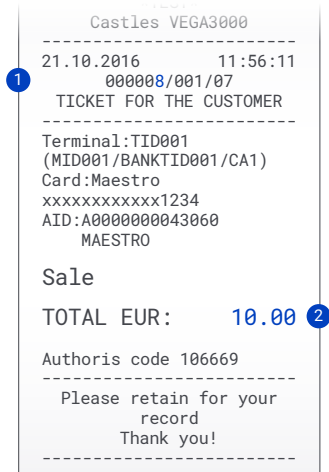

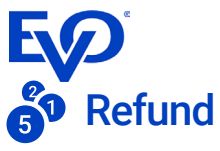

This function enables to return money from merchant back to the card. The user is re quired to enter the amount to be returned to the card. Than contactless, chip or magstripe card is used. Manager password is required.

### $\Xi$  Handshake

This function is used to verify the internet connection through which the terminal is connected to the authorisation centre. After a successful test of the connection, the

display shows the response from the authori sation centre and prints out a confirmation of the test.

In case of faulty connection, the message "TRANSACTION FAILED" is displayed. In this case, it is necessary to check the terminal connection and repeat the test. If the problem persists the Hotline must be contacted.

# Version info

Displays information about the version of the software and Terminal ID. Helpdesk might ask for this information.

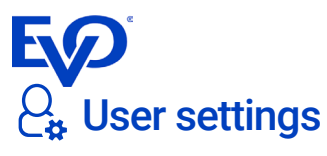

This function concentrates user setting. After selecting this function user setting of the terminal is possible.

### Language

The terminal can communicate with the user in different languages. This function enables to switch among them.

### **Brightness**

Enables to adjust display brightness.

## Keyboard backlight

Enables to switch on or off the backlight of the keyboard.

Note: If the keyboard backlight is on and terminal goes to display dim or sleep mode (display gets dark) the keyboard backlight is switched off as well.

### Keyboard beeping

Enables to swich on or off the beeping of the keyboard.

## Result beeping

The result beeping is the sound the terminal gives after transaction is finished to indicate approved or declined result of the transaction (different sound for declined and approved result). This function enables to switch result beeping on or off.

### Customer receipt

Enables to select whether the receipt for a customer is printed always, on request for the particular transaction, or only when mandatory by type of transaction.

Note: This choise is not available when terminal is in POS/ECR integration mode.

## Tip entry

This function enables to switch on or off the Tip entry function. This function serves to enter the amount of the tip and shows separately original transaction amount and tip on receipt or close shift totals.

## Colour theme

Payment terminal enables to set the Light (bright) or Dark (dark) colour scheme, i.e. the background and menu colour. It is recommended using the Dark menu in areas with less light.

### Manager password

This function enables to use password code for Administration, Refund and Reverse last transaction function. This enables to hide those function from standard users and require superior to allow this transaction. Manager password can be set, changed or reset by this function.

### Factory reset

Resets user settings (language etc) to default value according to terminal configuration. The option is password protected.

# Administration

Functions available for manager or supervisor only are accessible via Administration Menu protected by a password.

Note: Default manager password is 999999 and must be changed by User Settings, Manager password - see User Settings section.

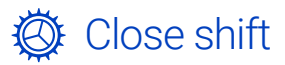

This operation is performed to summarize all transactions made since the previous closing shift. The summary of transactions within the current shift are printed and the shift is closed (transaction summary deleted). Shift summary also shows a summary of tips.

# Print shift totals

This function is similar to the Close Shift function but it does not close the shift, only informs of the total quantity and volume of transactions in the current shift.

# Σ Close Batch

This operation is performed to summarize all transactions made since the previous closing batch date and sends the data to Bank for settlement. A mutual reconciliation takes place and the result is a printed record of the terminal Batch close. When the sum of transactions on the terminal disagrees with the bank's authorisation record it is required to contact the authorisation of payments department of the bank.

The first part of the Close Batch covers the transfer of offline transactions executed without communication with the authorisation server. (applicable only when current configuration supports offline transactions)

If everything is correct the Batch close is printed out.

Note: In some implementations the batch is closed on terminal only and batch is not closed in bank by this function (the batch in bank is closed automatically, typically at the end of the day). In this case the bank and terminal authorization records are not compared.

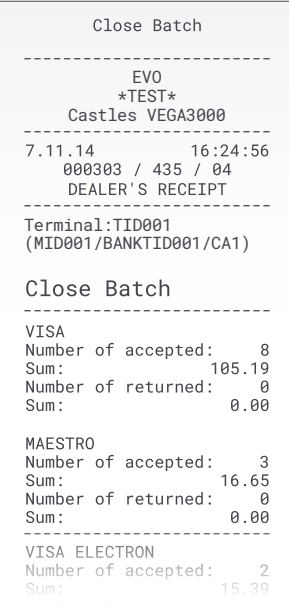

# $\Sigma$  Subtotal

This function is similar to the Close Batch quantity and volume of transactions executed on the given payment terminal. function but when performed on the payment terminal does not close the period from the last Close Batch but only informs of the total

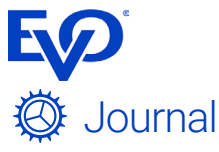

Journal functionality stores successfully approved transactions (approved Sale, approved Refund, approved Reversal, approved Pre-authorization and Finish-authorization) into the memory of the terminal and prints their list (journal) on receipt via terminal's printer.

Declined or aborted transactions, as well as technical transactions (handshake, update etc.), are not stored into the journal. Transactions reversed by the merchant are stored into the journal as two transactions (Original transaction and Reversal separately).

The list is automatically printed during Close batch function. The list is cleared after close batch and if optional function Backup is activated the list is moved into the backup file after close batch.

Transaction journal can be printed also by command "Journal" and "Print current" (without closing batch).

Journals from closed batches can be printed by command "Journal" and "Print previous". In this case, it is possible to:

• Select a particular batch by its batch close date and batch number (YYMMDD\_BBBB.zur – where YYMMDD is batch close date and BBBB is batch number) Option "Date" is used.

• Defining date interval and all batches closed in this interval are printed. Option "File name" is used.

Journal backups are deleted after four days, so only journals from batches closed in last four days are available.

Journal has its limit for the maximum amount of stored transactions (configurable, maximal limit is 200 transactions). When the journal is almost full (5 or fewer transactions before it is full) the user is notified on terminal's display.

When the journal is full batch must be closed otherwise it is not possible to perform a transaction. Reversal of the last transaction is allowed but in this case (the journal is full), it is not added into the transaction list.

It is possible to clear the current Journal (empty journal and move its content into backup) by function "Journal" and "Close". In this case, the Journal is not printed.

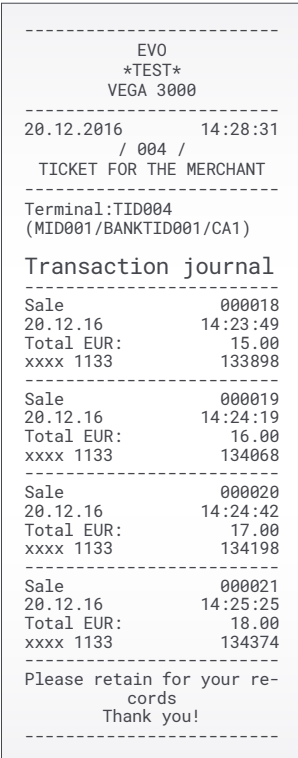

Note: Card Number (PAN) is masked and only last 4 digits are revealed. To save space first 8 masked positions of the PAN are not printed (xxxx 1234 instead of xxxx xxxx xxxx 1234 is printed).

VEGA 3000 C/M/P Full Guide 26

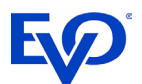

Transaction list consumes the 1cm of print roll paper per transaction, in the case of a large number of transactions it can take more paper (over 2 meters for a maximal limit of 200 transactions). If the paper runs out during transaction list printing after the close batch, the journal is not completely printed, however, is deleted from the terminal. Reprint is possible from backup only (if this function is active).

# $\frac{1}{2}$  Network settings

The Networks settings menu serves to determine the status of the network and enables to set up network communication.

#### Network (LAN, Mobile data, Wifi) info

Displays information about the currently used connection, including status, network type, signal strength, the IP address and other specific information.

#### Change connectivity

Enables you to switch between networks, e.g. between LAN, WiFi or Mobile. The menu always offers only the type of networks to which it is possible to switch.

#### **Settings**

Enables to specify parameters for different types of networks.

#### GPRS

Enter APN (for example "Internet") and PIN for the SIM card used.

#### WiFi

Displays a list of available WiFi networks and allows to select required network. After the network is selected the WiFi password is entered via the terminal keyboard.

Note: Entering characters of WiFi password: Use the keypad to enter characters. Write the desired character by repeated pressing of the appropriate key. It is possible to write both, uppercase and lowercase lettters. Example: By pressing the key "2" you can enter these characters: 2 A B C a b c. Write the character "B" by pressing 3x the key "2". Special characters can be found under the "0" key. A correction (erasing the last character) is made by pressing the key "Correct". Diacritics are not supported.

After confirming the password, the terminal saves network settings and connects to the selected WiFi network.

#### Restore connection

Restarts network connection module. Used in case the connection is lost and does not reconnect automatically.

#### Factory reset

Resets the network settings (connection) to the default setting for the terminal. It is used when troubleshooting the network connection.

## $\frac{1}{2}$  Software update

Terminal checks whether it uses the latest version of SW or configuration. If the software or configuration of the terminal is not up-to-date the new version of software or configuration is downloaded and the terminal is updated. After the update the terminal restarts.

# **Terminal**

This function is used for changes in the terminal settings. Operations in this menu are reserved for technicians only. Entering this menu is protected by a password.

# Reference

The terminal is configured to enable entering one or two reference fields to store additional information such as Variable symbol, Specific symbol, Room number, Checkout date, Cashier ID etc.

Fields can be named as required by a particular solution (terminal configuration). Maximal and minimal number of characters can be limited and fields can enter either only numbers (0 to 9) or numbers and capital characters (A to Z) - depends on configuration.

Values are shown on the receipt (Room Number and CheckOut date in this example).

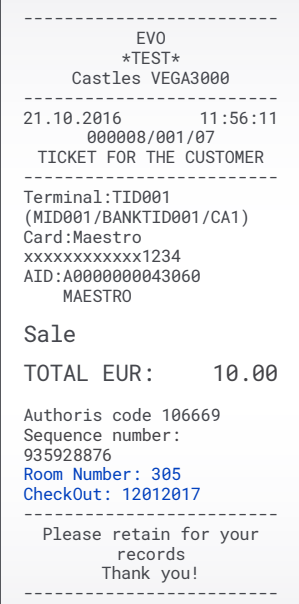

## Pairing with POS

If the terminal is used in integration with POS (Electronic Cash Register) such as LAN/Cable or cloud connected ECR system the terminal can be paired or unpaired with the POS/ECR.

If terminal is not paired with POS (it is in standalone mode) the "Pair with POS" command is available to connect to the POS.

If terminal is paired with POS (integration mode) the "Unpair POS" command is available to disconnect from the POS.

Note: Connecting or disconnecting with POS might change menu structure and hide/show functions relevant only for standalone or integration mode. To show/ hide those functions in menu the restart of terminal after pairing/unpairing is necessary.

# **Receipt**

For each transaction, the receipt is printed. The receipt contains key information about the transaction and serves as a proof of transaction in the case of dispute claims.

1 Merchant name and address

2 STAN – Ordinal number of the transaction within the terminal and hatch

3 Batch Number – Ordinal number of the batch within the terminal. After closing the batch, this number is increased.

4 Terminal ID – Unique identifier of terminal .

5 Merchant ID – Unique identifier of the merchant within the acquirer bank. If the merchant uses more terminals, each terminal has got unique TID, however MID might be the same for all terminals.

6 Bank Terminal ID – Unique identifier of the terminal within the acquirer bank. This might differ from Terminal ID, or might be the same.

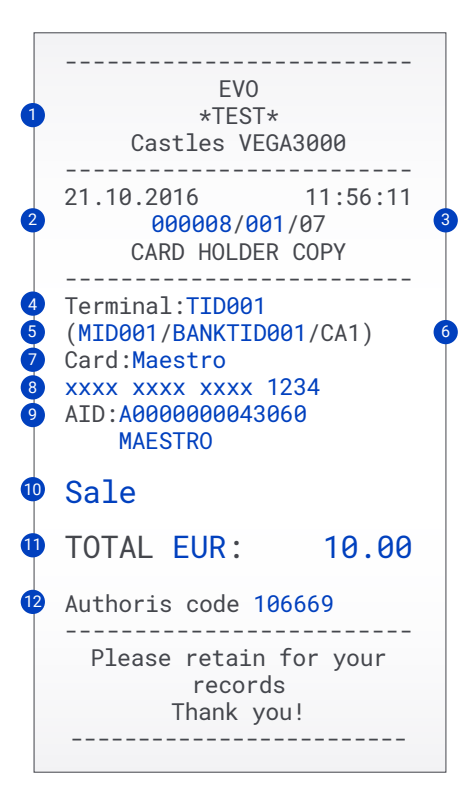

7 Card Brand – Card brand such as VISA, MasterCard etc.

8 **PAN** – Unique number of the card contains information about Card brand, Issuer bank code and card number. Since this is sensitive information it is masked.

9 Application ID (AID) and Name - Identifier number of application on the card and its name. Corresponds with card type (MasterCard, Maestro, VISA, VISA Electron, V PAY etc.)

10 Transaction type  $-$  Type of transaction such as Sale, Refund, Reverse last transaction etc.

11 Transaction currency and Amount – Amount and currency of the transaction. In the case of DCC, it is the currency of the card, otherwise the currency of the terminal.

12 Authorisation code - Unique code of transaction. Used in case of dispute claims.

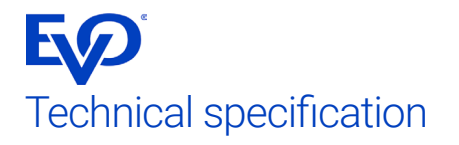

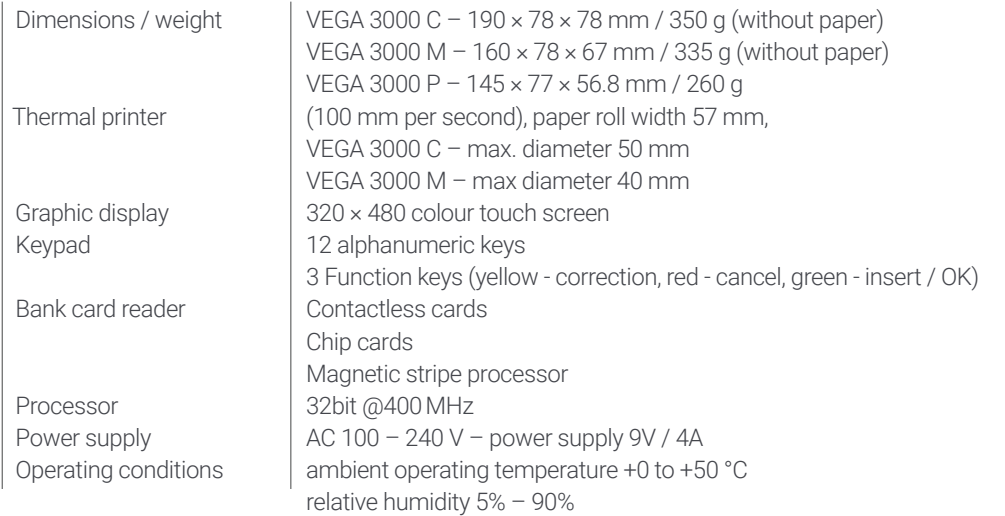

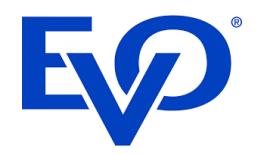